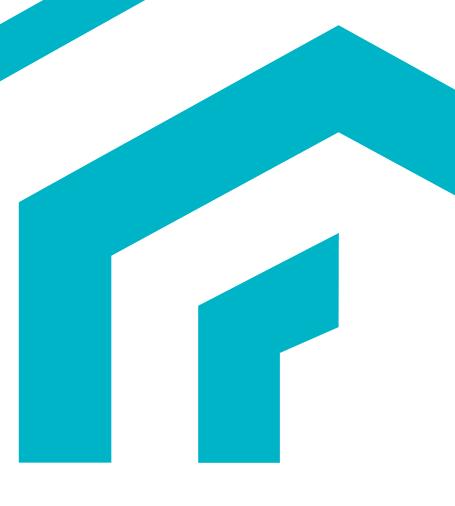

# **MagiCAD**

GLAVA insulation series template instructions for MagiCAD for Revit

09/04/2024

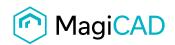

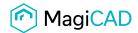

## **GLAVA** template

### Taking the template into use

- 1. Download the .zip file to your computer. Unzip the file to a suitable location.
- 2. Start MagiCAD, in the MagiCAD Common tab select *Modify Dataset*, choose *Merge...* button.

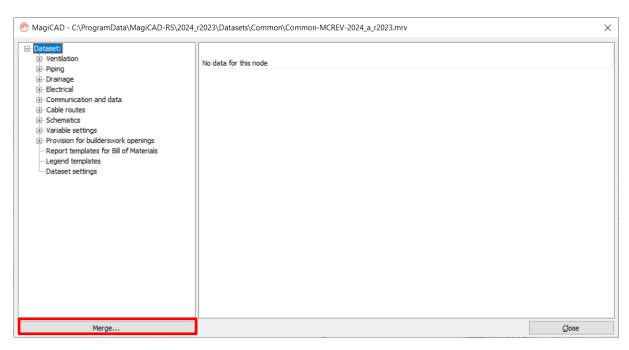

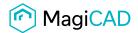

3. In the opened window choose the source dataset (.mrv file) from where you have saved it. Choose duct *Insulation series* and under the Ducts group and pipe *Insulation series* under Pipes group. Click *OK - Review data...* 

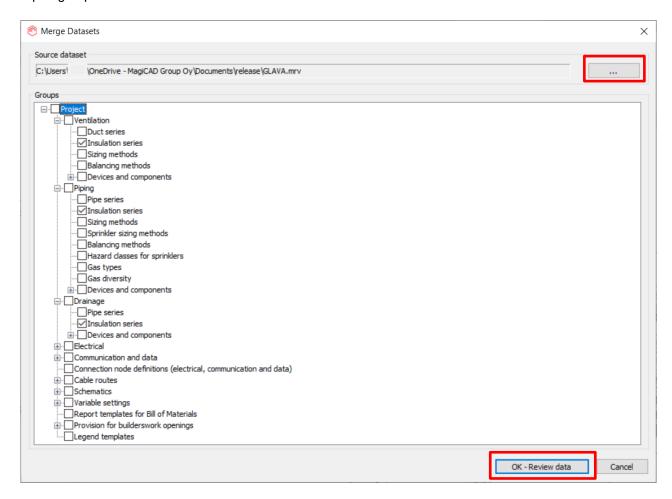

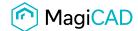

4. In the opened window you can see all *Insulation series* that will be added to the dataset. Choose *OK – Merge* button.

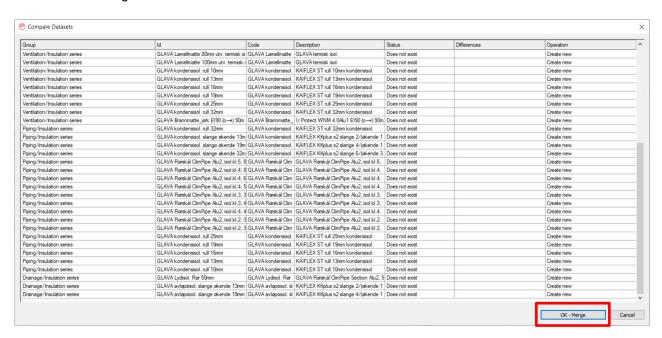

5. You will see the statistics. Click OK - Save

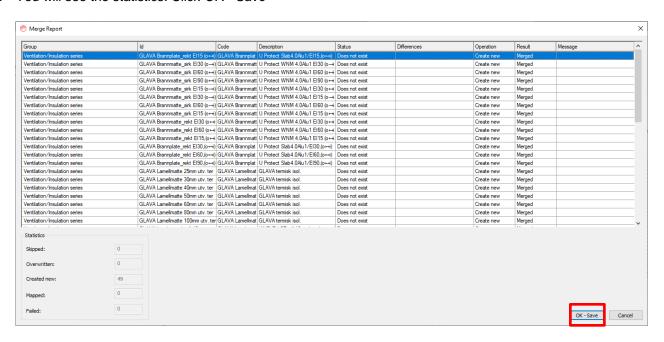

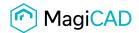

#### 6. New series are added to the Dataset

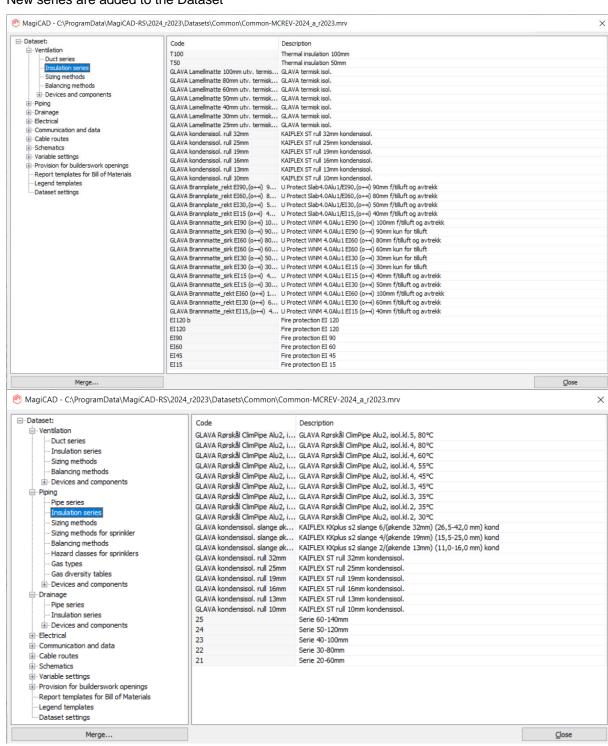

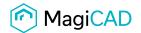

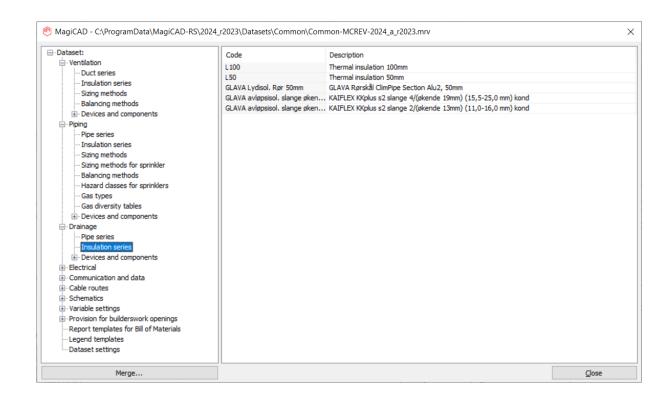

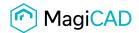

 Click Design Data in the MagiCAD Common tab. Opens Design Data Table Management window. In the Data table select Insulation series/Ventilation and select items to the current project

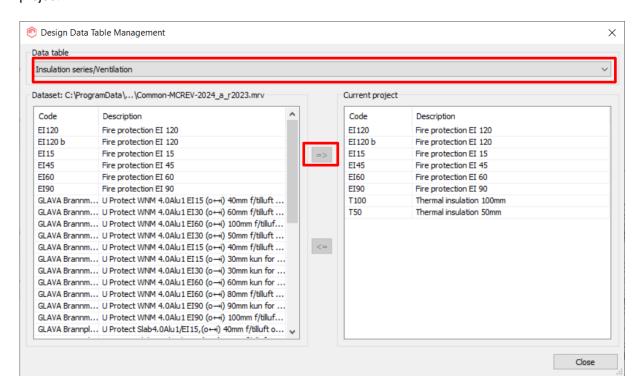

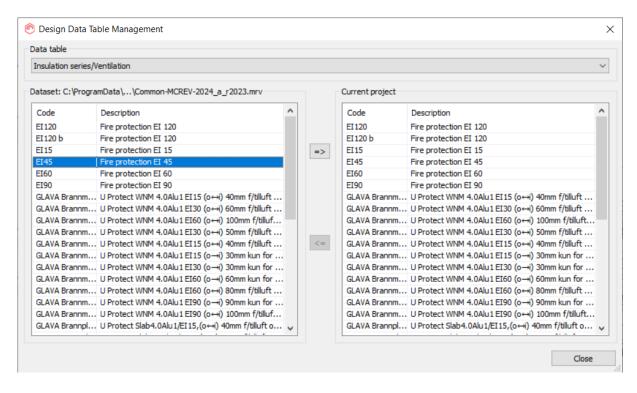

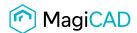

### 8. Do the same thing with the Insulation series/Pipes

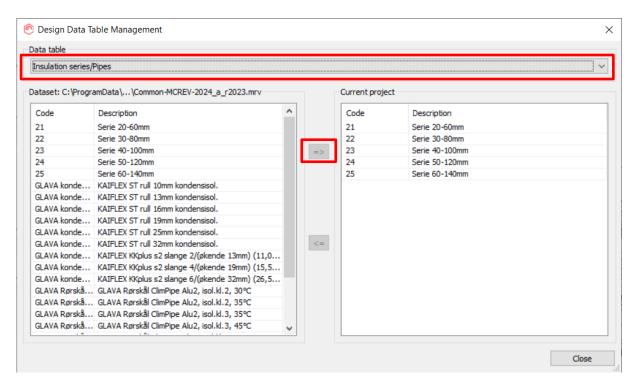

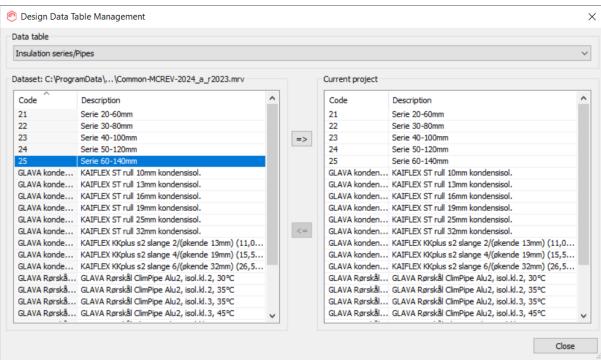

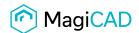

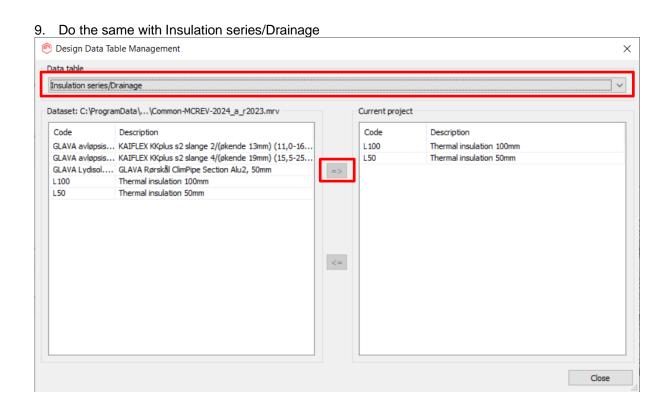

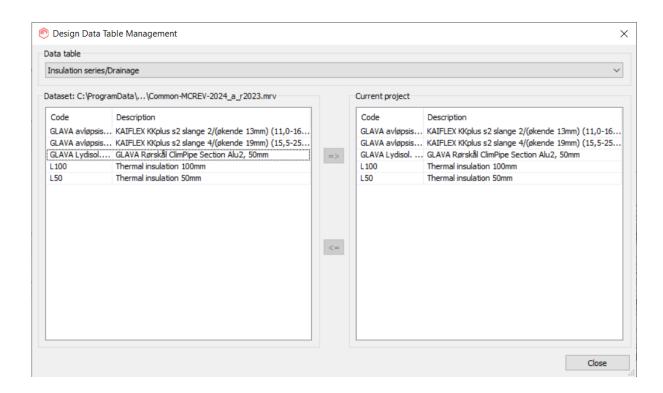

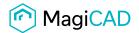

10. Now insulation series can be selected when drawing.

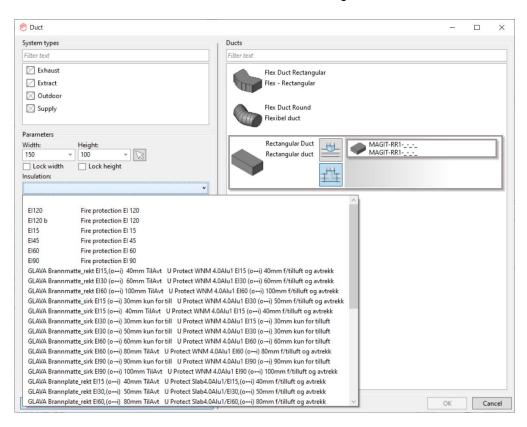

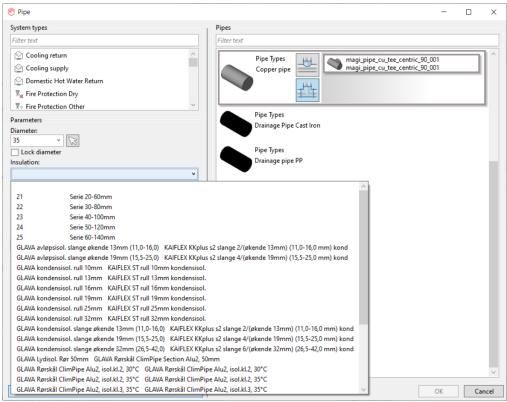